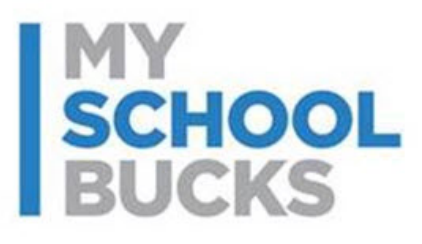

# **MySchoolBucks**

# **Parent User Guide**

## **Table of Contents**

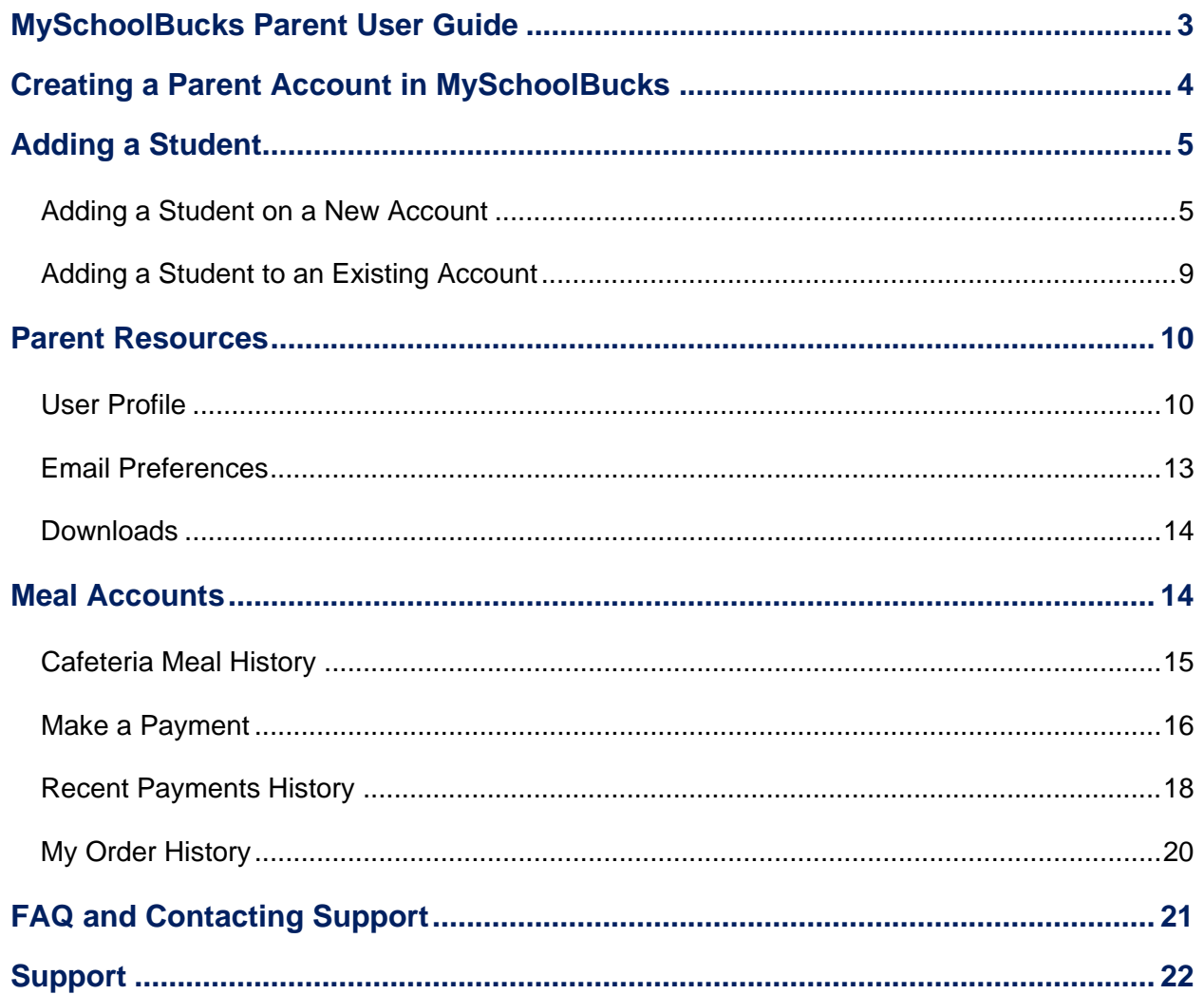

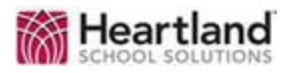

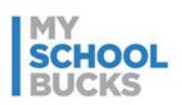

# **MySchoolBucks Parent User Guide**

MySchoolBucks is an award-winning service offered by Heartland Payment Systems, Inc. Heartland Payment Systems is known for fair, fully disclosed pricing and empowering our customers to take control of their payment processing costs.

Since being introduced a number of years ago, MySchoolBucks has become the product of choice for thousands of schools throughout the United States. Whether paying for chemistry lab fees, purchasing books, buying athletic tickets, or simply paying for school lunch, MySchoolBucks gives parents the peace of mind when it comes to their children's school purchases.

With MySchoolBucks, parents are able to register for an account and view information for free. Parents are also able to view account balances or recent purchases in the school cafeteria, add money to their student's account, and set up low balance alerts through this award-winning, parent friendly system.

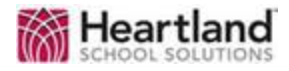

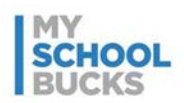

## **Creating a Parent Account in MySchoolBucks**

All new parent users must click **SIGN UP TODAY** and follow the on-screen instructions to establish their account.

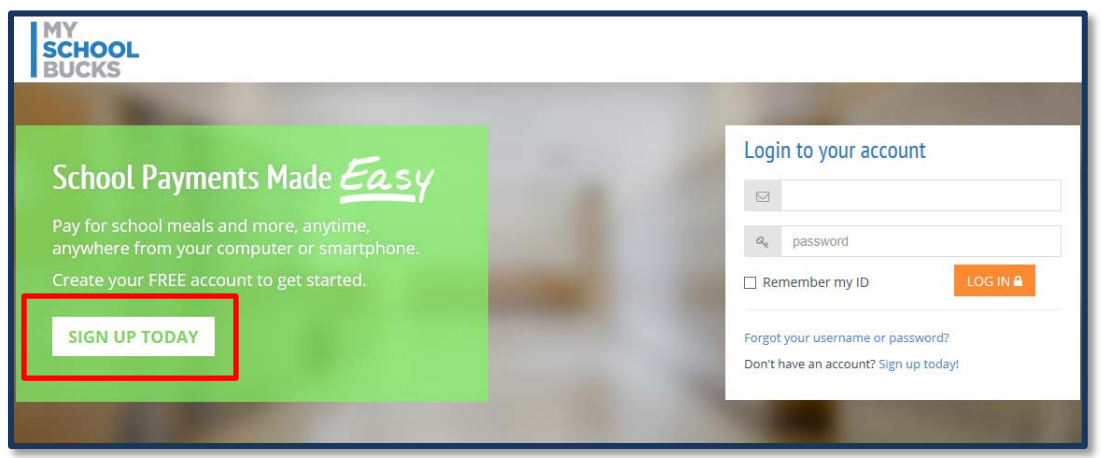

The registration process will require you to select the state, followed by the district, in which your students attend, your first and last name, email address, and password. Your email address will be your username when logging in. You are also required to select a security question and fill out the answer. Once all information is entered, click **CREATE ACCOUNT**. A welcome email will be sent to the email address confirming that your profile was created.

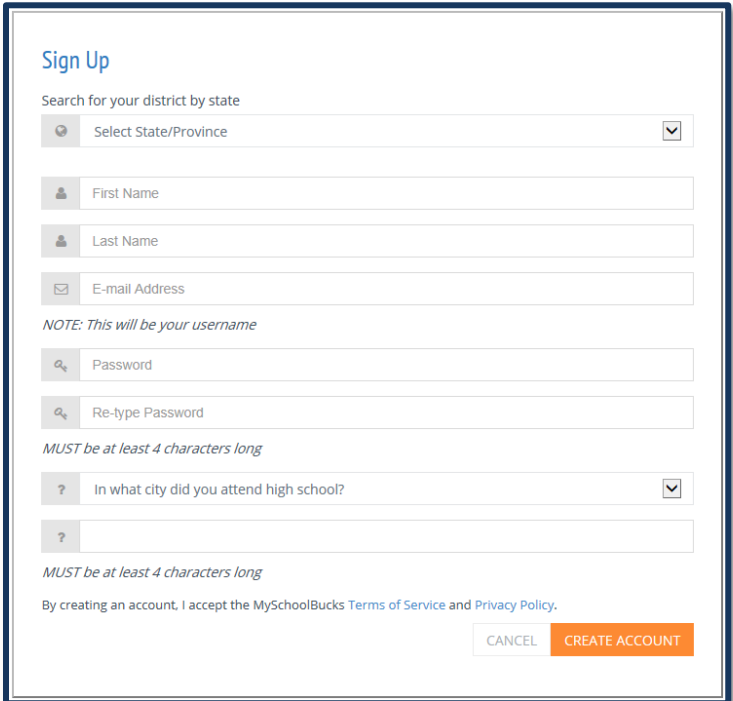

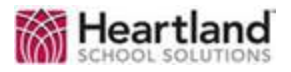

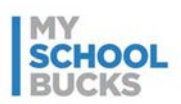

# **Adding a Student**

#### <span id="page-4-0"></span>**Adding a Student on a New Account**

After creating your account, you will then have an opportunity to add a student. You can choose to skip this step until a later time.

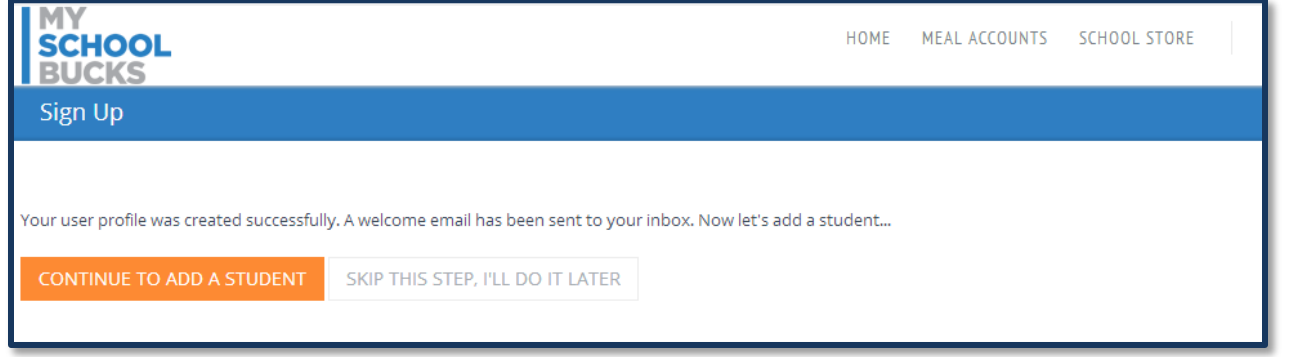

The student's district will automatically be populated. If a new District needs to be added, click the down arrow at the top of the screen to add the new district.

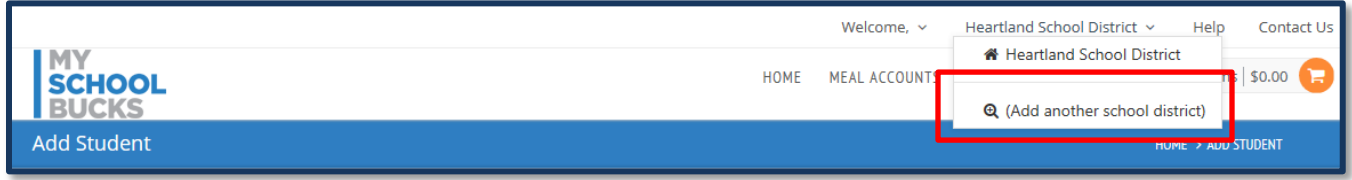

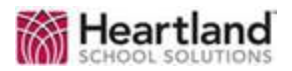

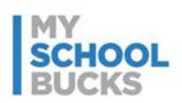

To add a student, enter the student's school along with their first and last name, date of birth, or student number and click **FIND STUDENT**.

**Note**: The information required to locate the student is dependent upon the individual district's settings. Some districts may require both the birthdate AND the student ID, while others may only require the birthdate OR the student ID.

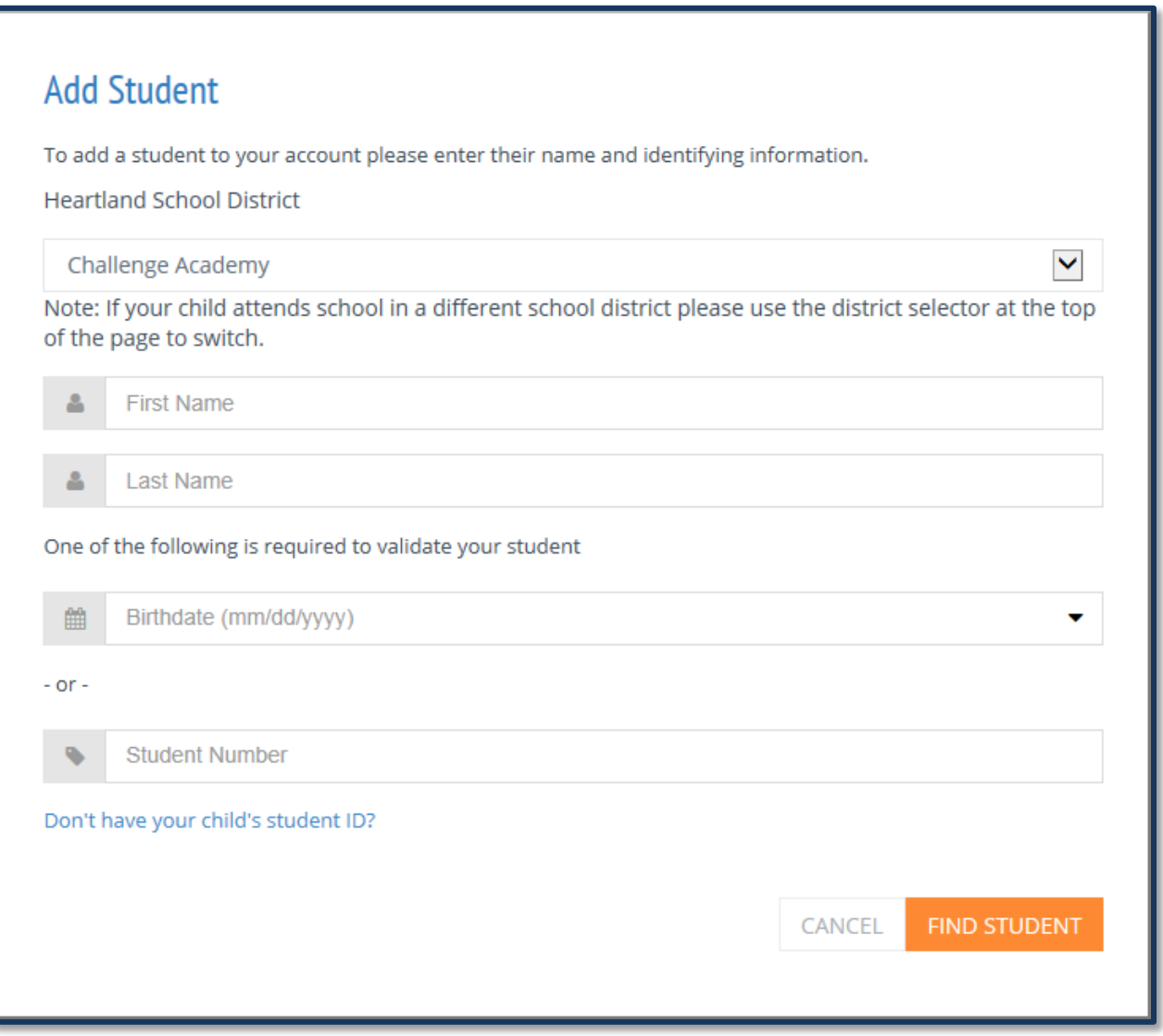

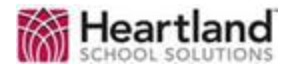

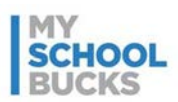

If the student is not able to be found, you will see the below message.

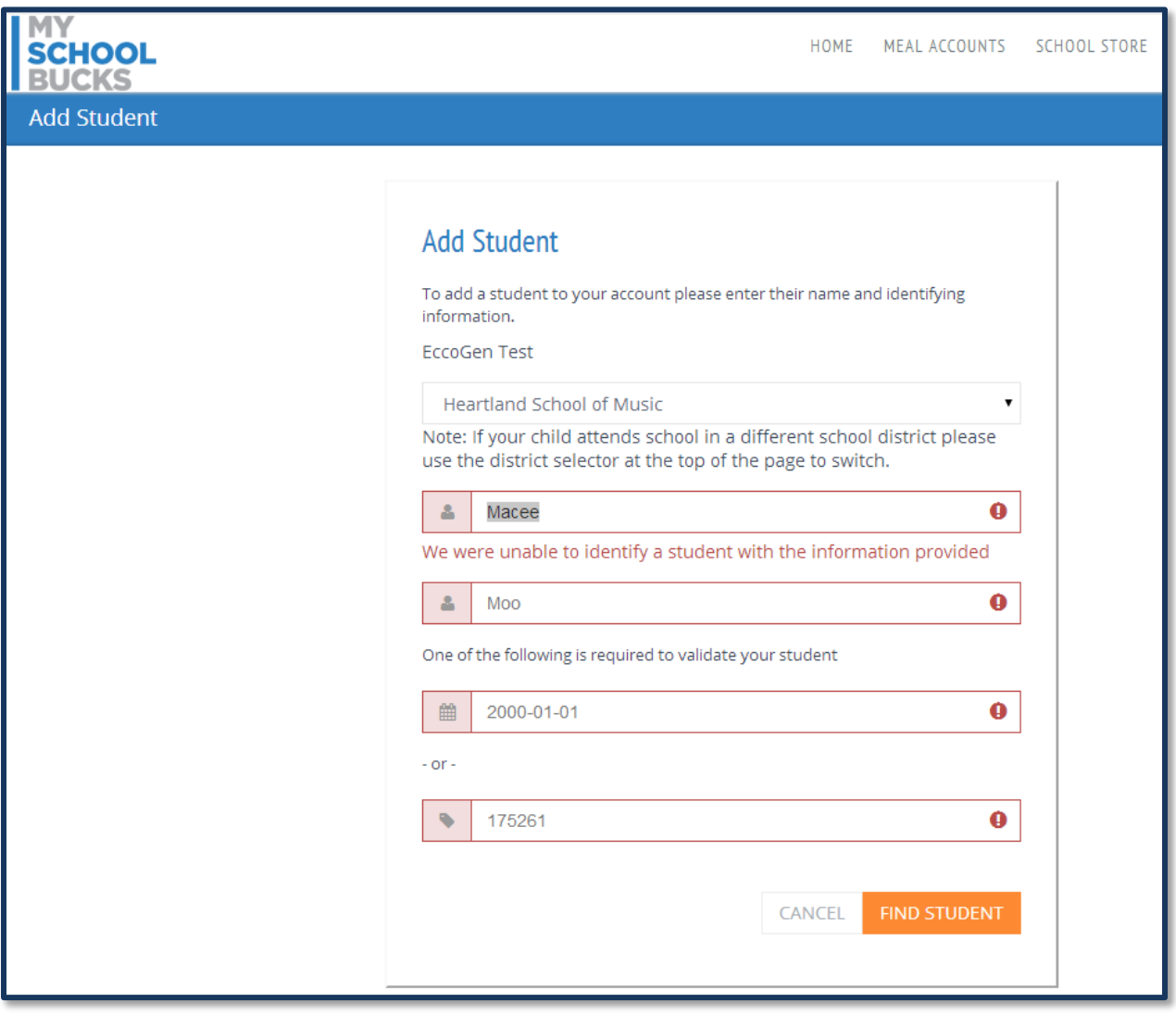

If you received this message, it likely means that some information was entered incorrectly. If there are no errors in the student information and the student is still not found, you will need to contact the school to verify your student is in their records.

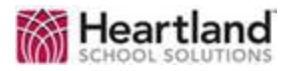

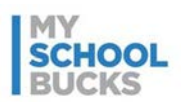

Once the student is found, you will have the option to request a "low balance" email be sent to your email once the student's balance falls below a dollar amount that you choose. If you do not want a low balance email, simply un-check the box and click **ADD STUDENT**.

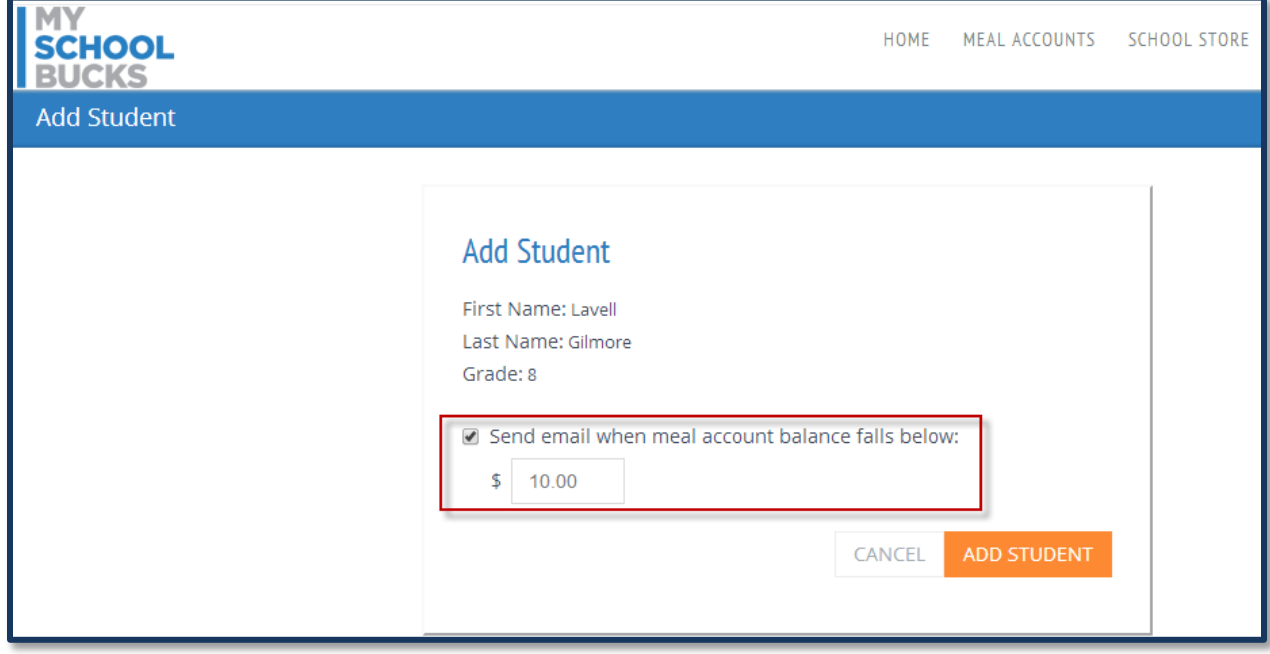

Once the student is added, you will see the below confirmation. You can click **ADD ANOTHER STUDENT** to add another student or **FINISH** to complete the process.

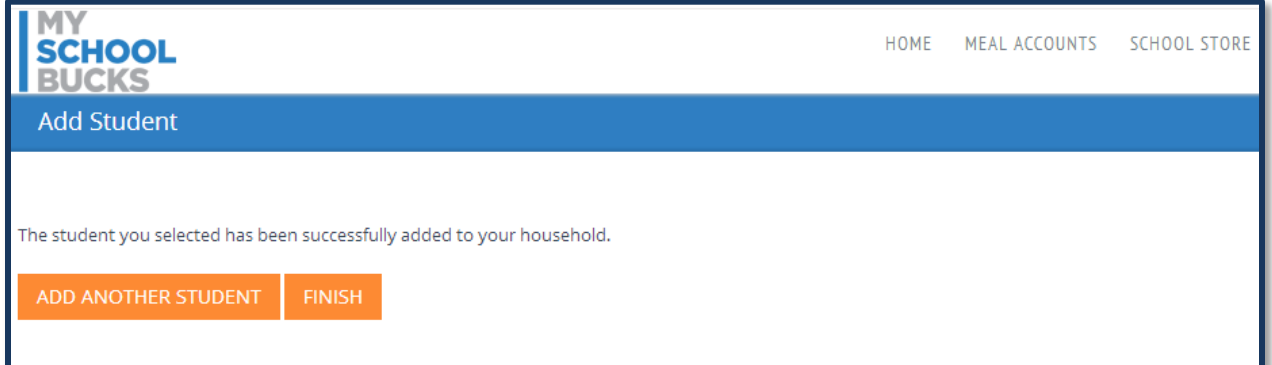

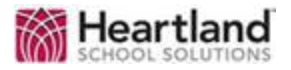

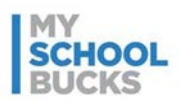

## **Adding a Student to an Existing Account**

To add a student to an existing account, under the Welcome drop-down menu, click **My User Profile**.

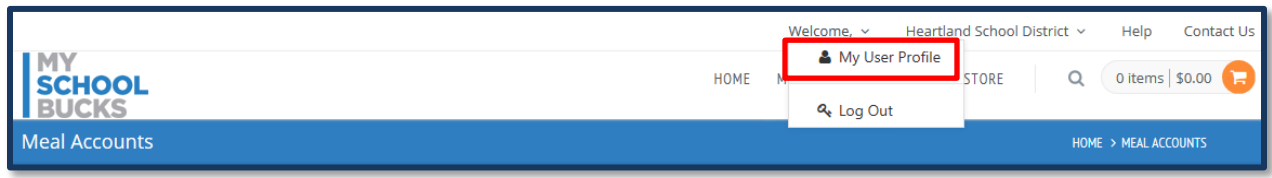

Under My Students, click **ADD STUDENT**.

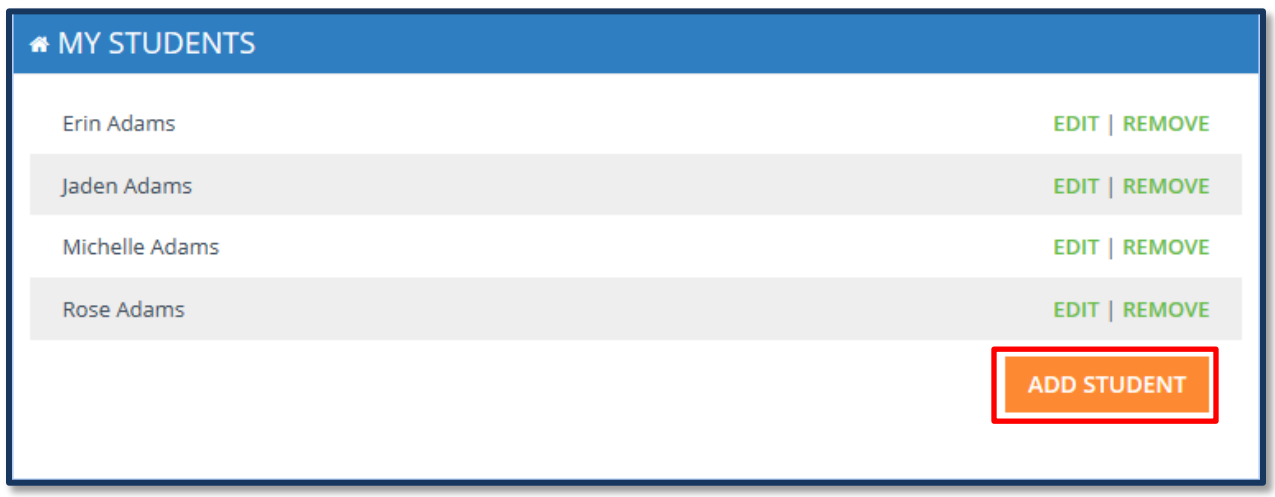

From here, the process is identical to [adding a student on a new account.](#page-4-0)

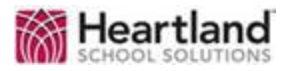

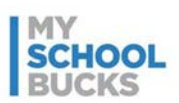

### **Parent Resources**

#### **User Profile**

To review or change account information such as contact information or membership settings, from the Welcome drop-down menu, click **My User Profile**. You will also be able to click **Log Out** from here.

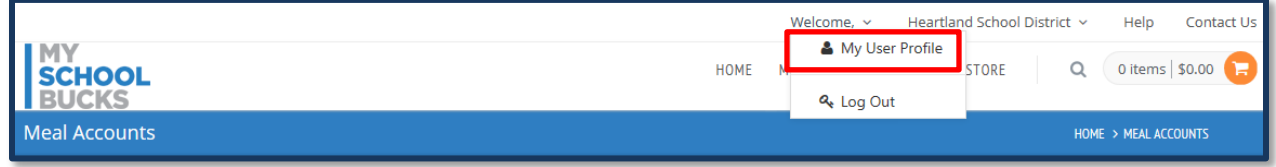

To edit information on this page, click **EDIT** next to the information you would like to update. For example, if you would like to change your password, click **EDIT** in the Password row under My Login.

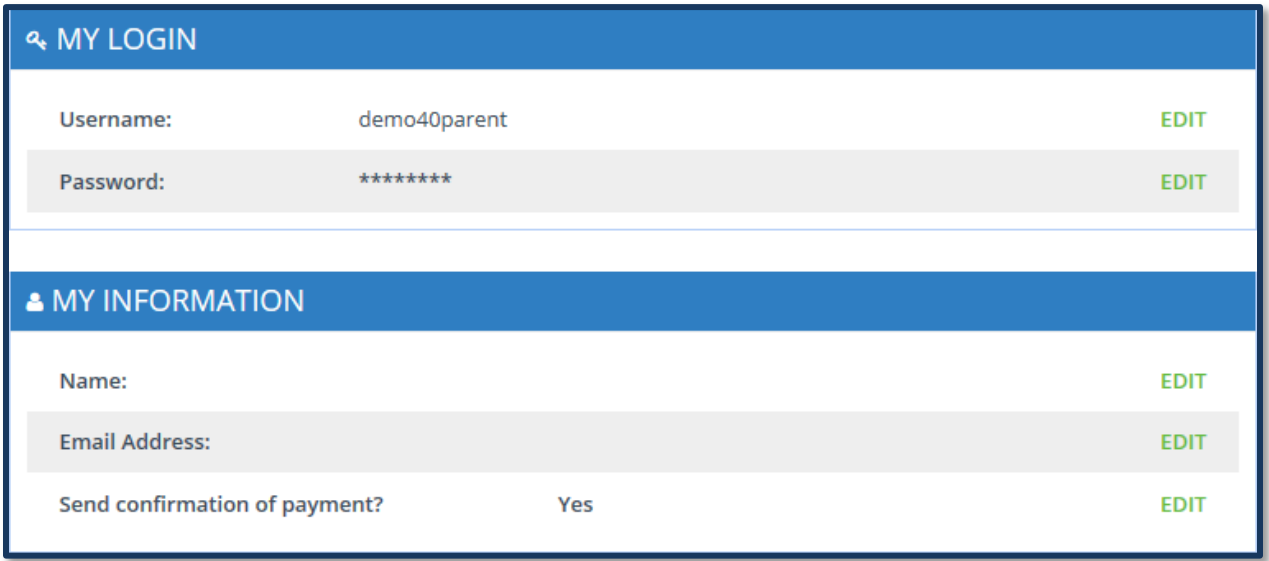

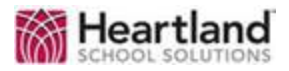

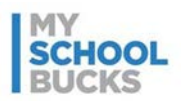

Under My Students, in addition to editing, there are options to remove and add entries. To remove a student, click **REMOVE** next to the account you would like to delete. To add a student, click **ADD STUDENT**.

Under My Membership, your current membership is displayed. A membership allows you to make purchases without having to pay the Program Fee each time. Click **Update Membership** to join or decline a membership.

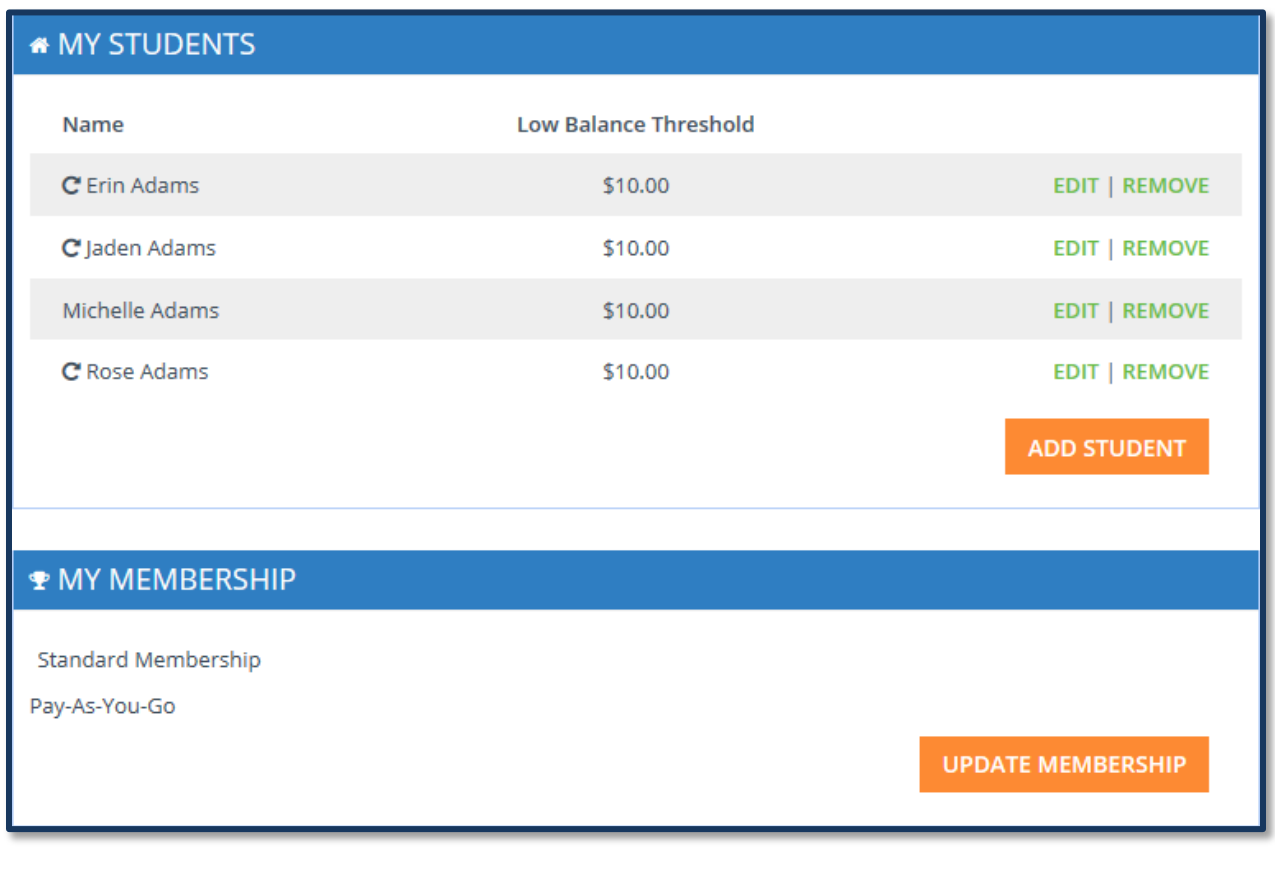

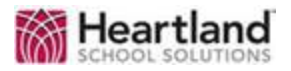

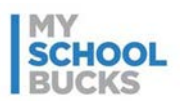

Under My Billing Accounts, in addition to editing, there are options to remove and add entries. To remove a billing account, click **REMOVE** next to the account you would like to delete. To add a billing account, click or **ADD ACCOUNT**.

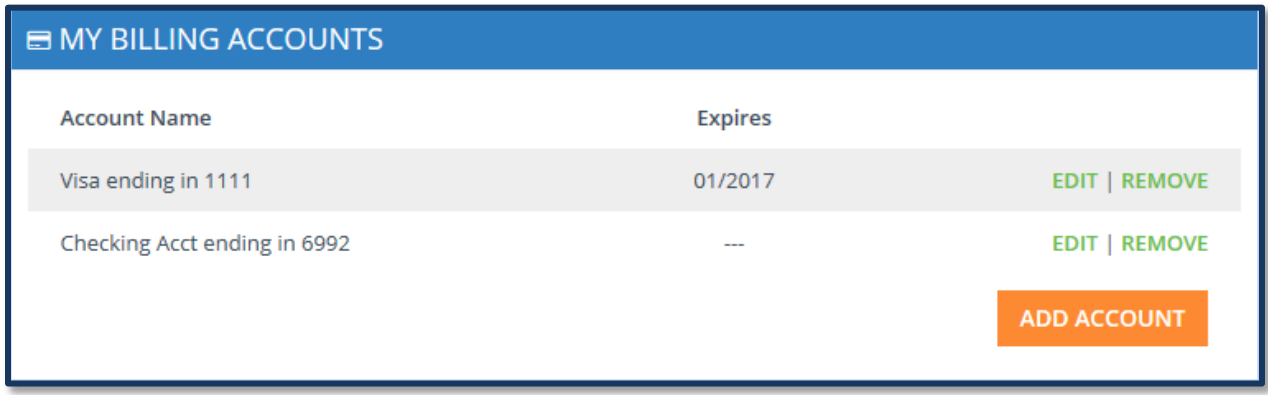

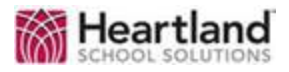

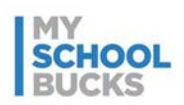

#### **Email Preferences**

You can sign up for email notifications to inform them when your student's balance falls below a designated amount or after an order is placed. To sign up for low balance emails, click **EDIT** under My Students next to a student account, select **Send email when meal account falls below**, and enter a low balance amount. Click **SUBMIT** to confirm the changes.

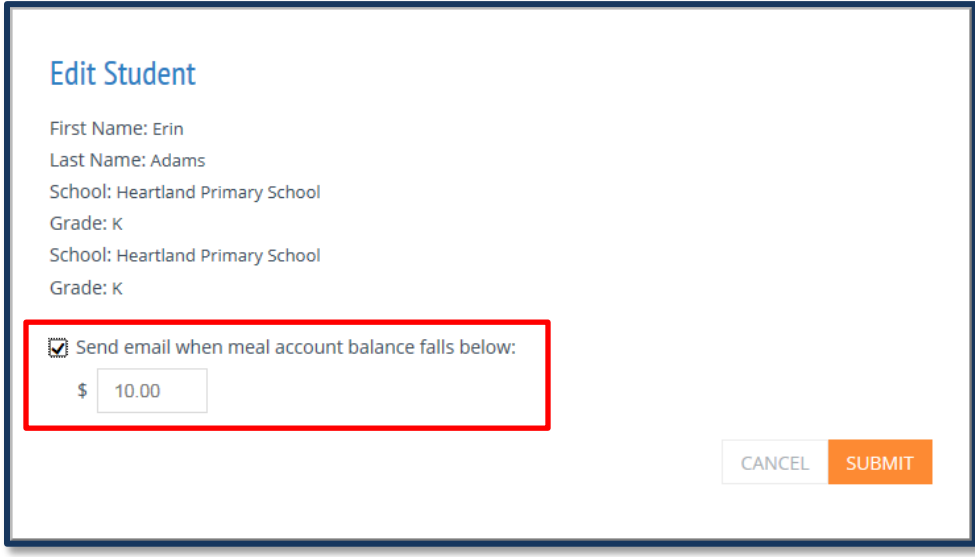

To sign up for notifications for when a payment has been made, click **EDIT** under My Information next to Send Confirmation of Payment. Then, under Send confirmation of payment, click **Yes**. Click **Update** to confirm the changes.

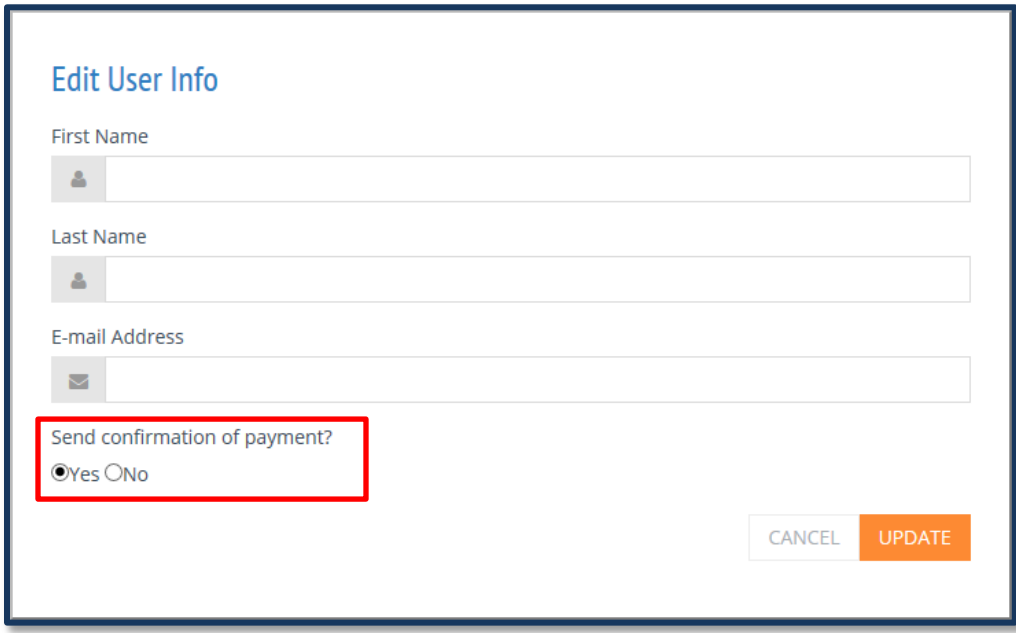

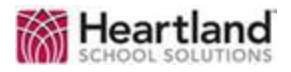

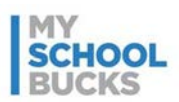

#### **Downloads**

You can access MySchoolBucks digital applications by scrolling to the bottom of the page. Currently, mobile applications for iOS, Windows Phones, and Google Play are available to download. These resources provide you with fast and easy access to your account.

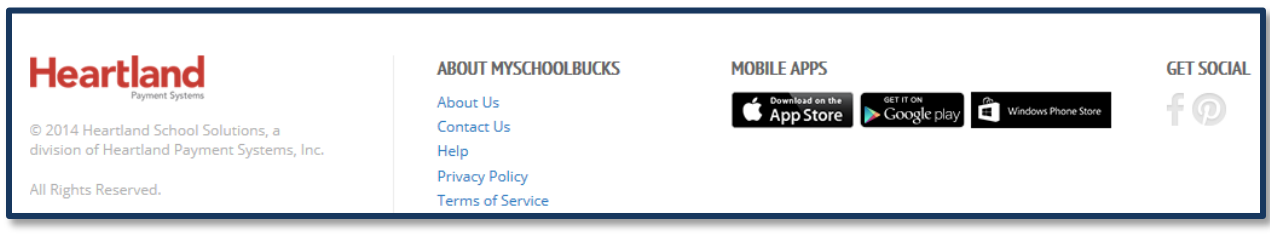

### **Meal Accounts**

The Meal Accounts page is the landing page for parents every time they log in to their accounts. Here, you can view student balances, active scheduled payments, and recent payments.

All students that have been added to your account will be displayed here. Some students will have an icon next to their name. A rounded arrow icon indicates that the student is set up on an automatic payment plan. A trophy icon indicates the student is part of a membership program.

Also displayed is the district announcement. District administrators can enter custom announcements or notes for parents in their district to view after logging in to their accounts.

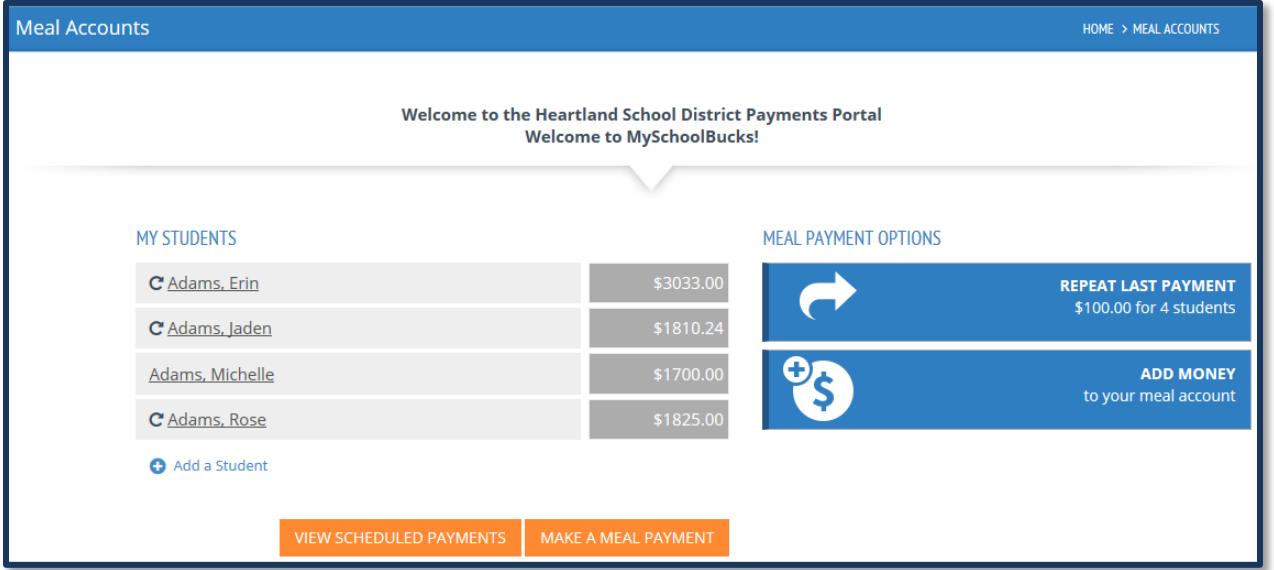

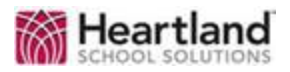

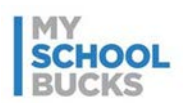

#### **Cafeteria Meal History**

The Cafeteria Meal History page displays a list of purchases and account activity for students. Some districts utilize software that is compatible with the running balances feature in MySchoolBucks. However, many district cafeteria purchases will only display activity such as purchases and deposits.

In addition to cafeteria purchases, this page also has tabs that display recent payments and scheduled payments. Click the **Recent Payments** tab to view payments made recently to your students' accounts. Click **Scheduled Payments** to view payments that are pending.

Prepayments should display in cafeteria purchases and increase the student's balance within 2 business days after the date of the prepayment.

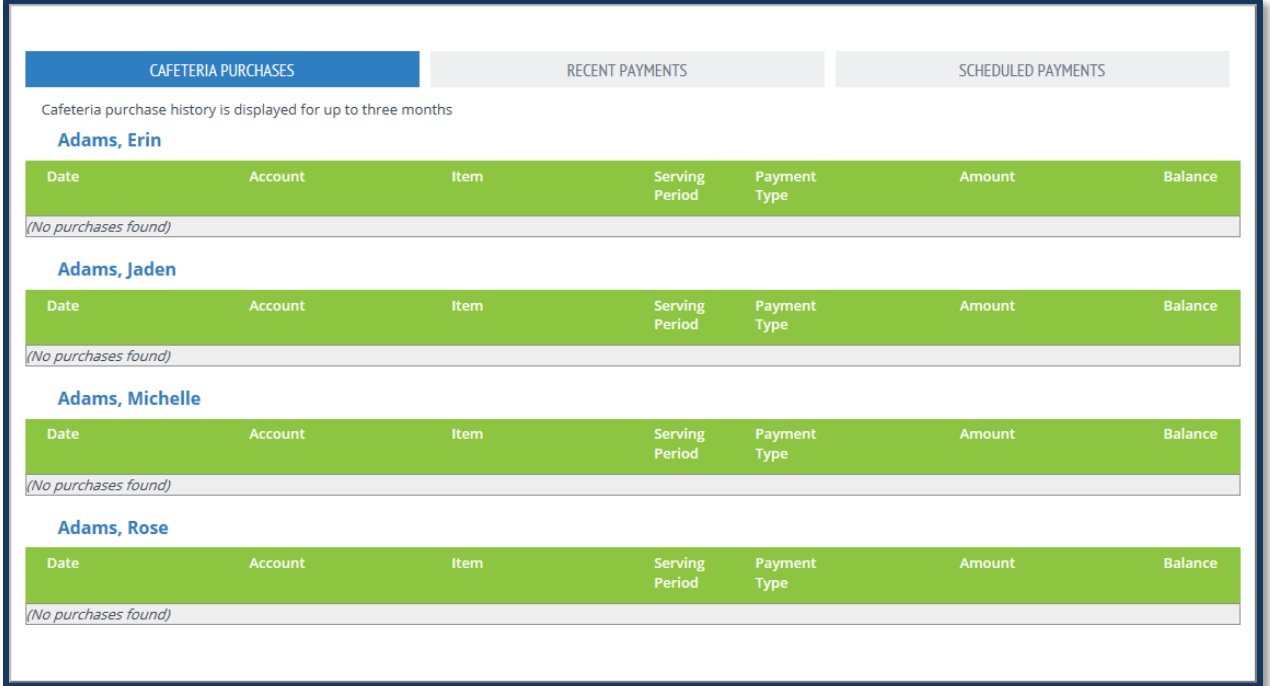

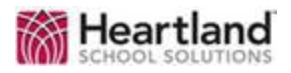

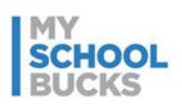

#### **Make a Payment**

To process a prepayment, select the "Make a Payment" option in the Meal Accounts drop-down menu. This will navigate you to the Place Order page.

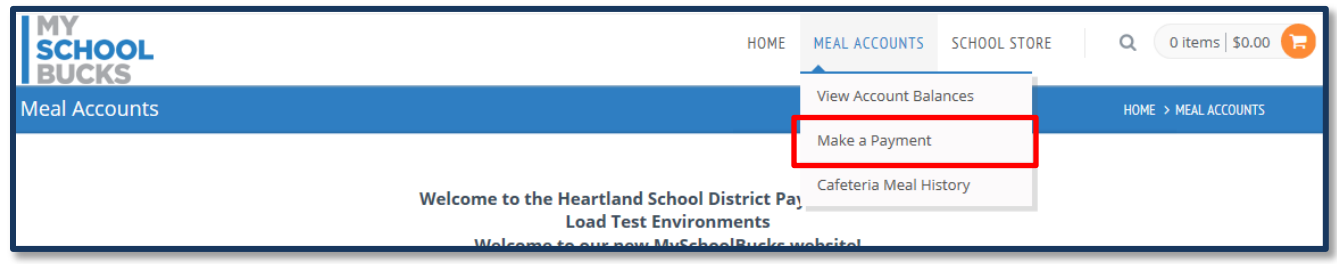

You will be able to select a store such as Cafeteria Meal Payments or School Supplies. This will depend on the stores that have been set up for the school district that the student attends. If there are only cafeteria payments available, you will automatically be directed to the cafeteria payment options.

To make a payment, you will need to first select an amount to pay within the individual school districts' maximum payment limits. This is typically a range of \$1 to \$120. However, this limit may vary depending on the district's agreement with MySchoolBucks.

**Note**: On this screen, amounts in red have fallen below their "low balance" amount. Once the balance is funded, the box will turn gray.

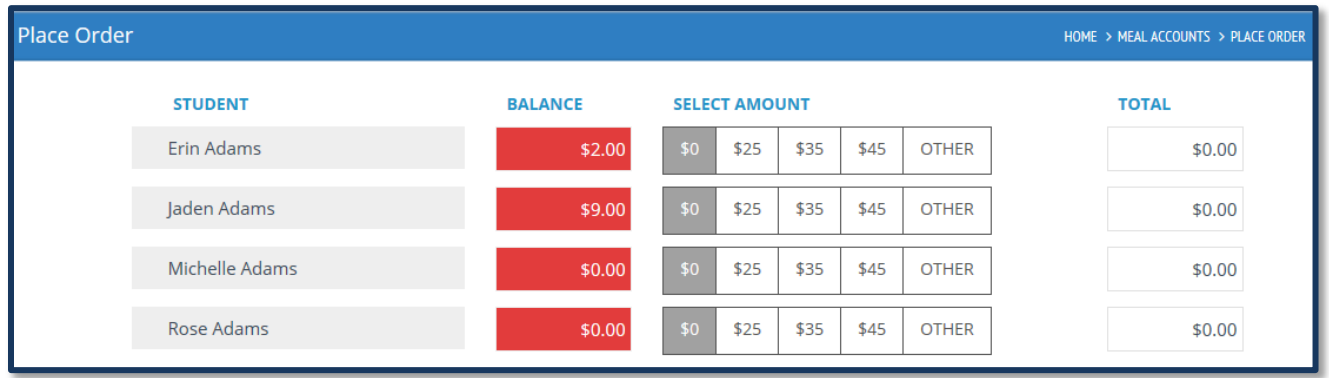

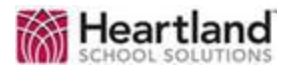

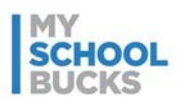

Next, select a payment method, either **eCheck** or **Credit Card**. When writing an eCheck, select the checking account from the drop-down menu. When using a credit card, select a credit card from the drop-down menu. If the preferred payment method does not appear in the menu, click **Enter a new checking account** to enter a new eCheck account or **Enter a new credit card** to enter a new credit card.

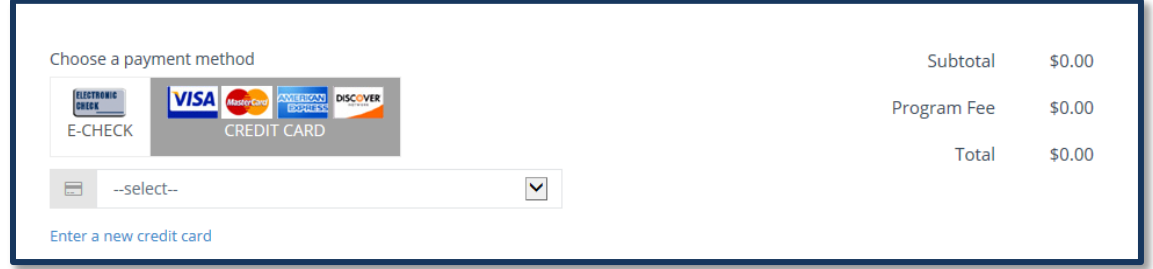

When making a payment to a lunch account, you have the option to make the current payment an automatic one. The selection is defaulted to **No**. This means that the current payment is made one time at the time of purchase. If you click **Yes**, you can set the current payment to recur either when the account falls below a certain balance or at sent timed intervals, such as every week after the payment. This recurring payment can be made to stop on a certain date or continue going unless you manually cancel the payment.

When finished making the order, click **Place Meal Order** to place the order.

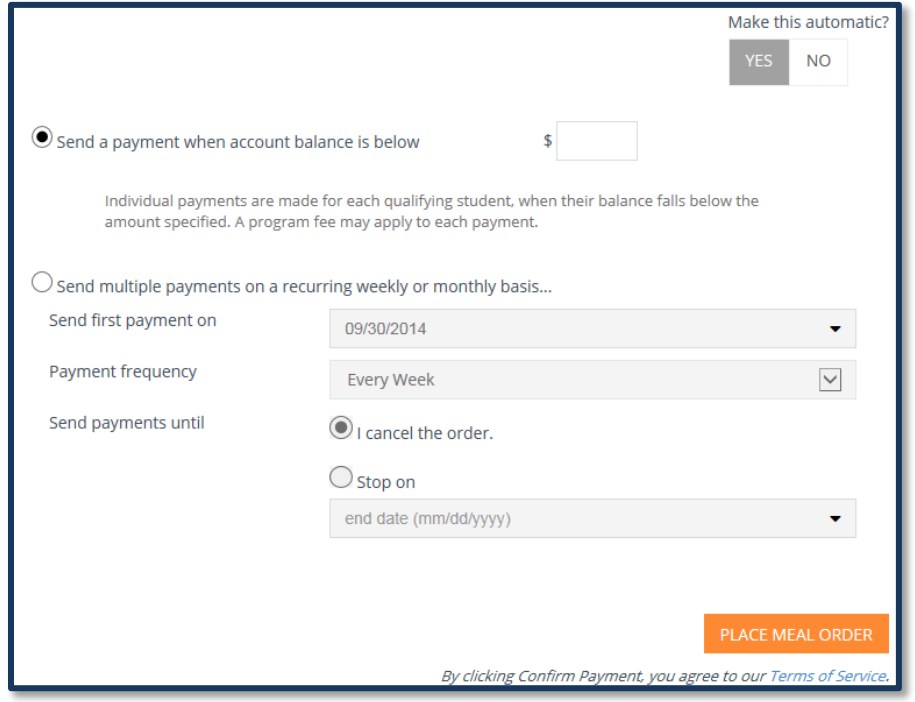

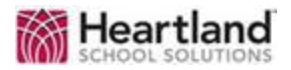

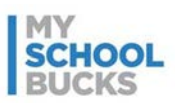

At this point, the order will be placed. If you selected the option to receive an email notification when an order is placed, the notification will be sent at this time.

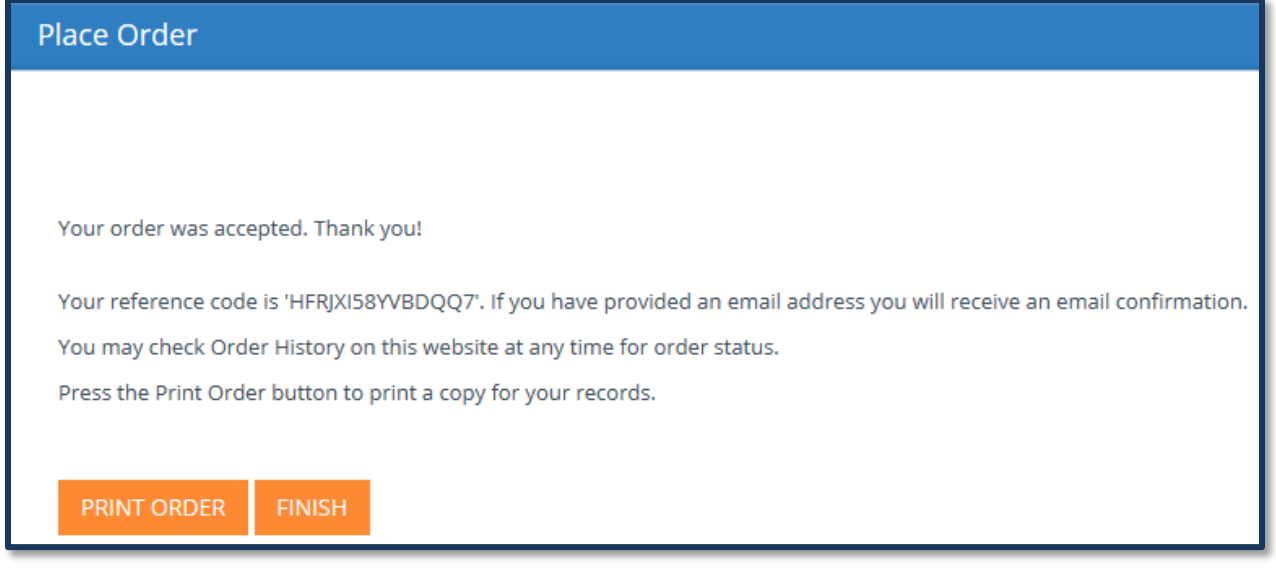

#### **Recent Payments History**

To view all payments processed from your account through MySchoolBucks, select **Recent Payments** from the Home drop-down menu.

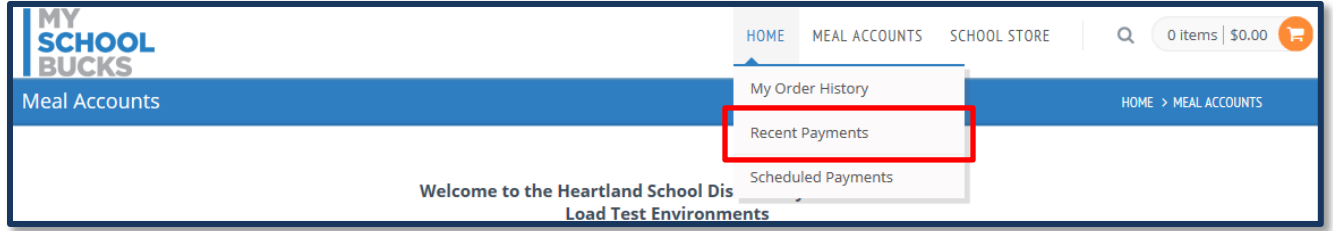

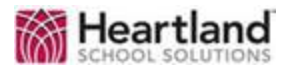

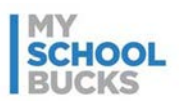

The Recent Payments page will display the most recent payments made to the school. To view all available payment records for a student's account, click View All under their account name.

**Note**: Payments made directly to the school or through any other service will *not* display here.

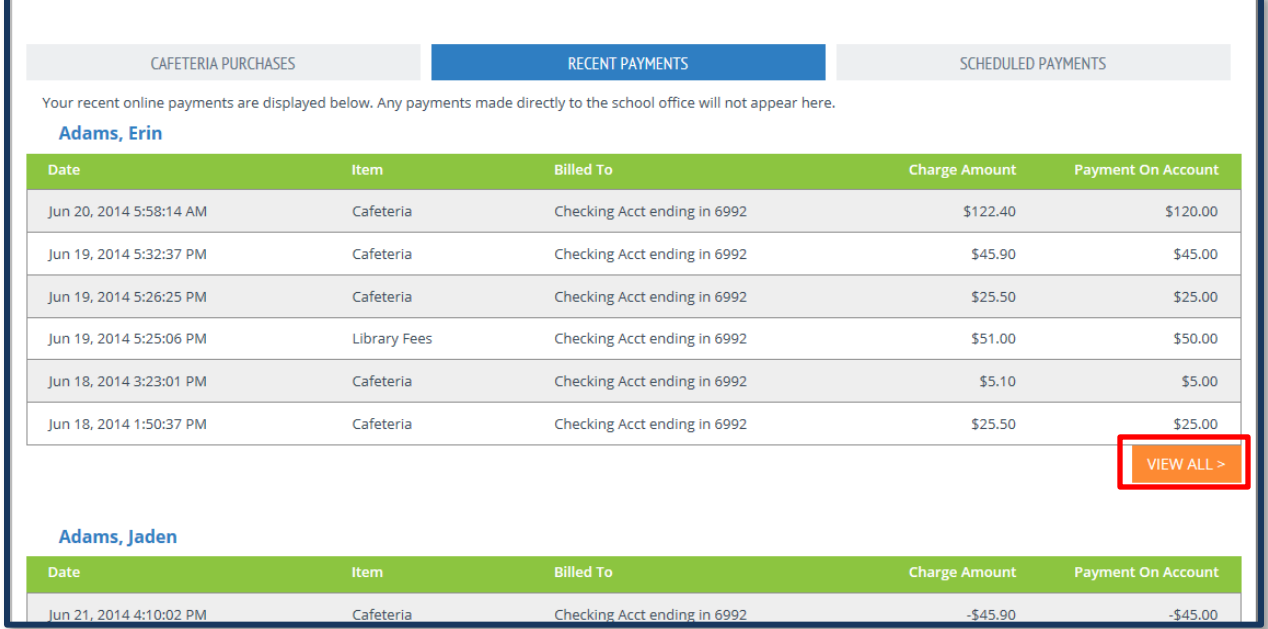

To collapse the payment list back to only recent payments, click **View Less**.

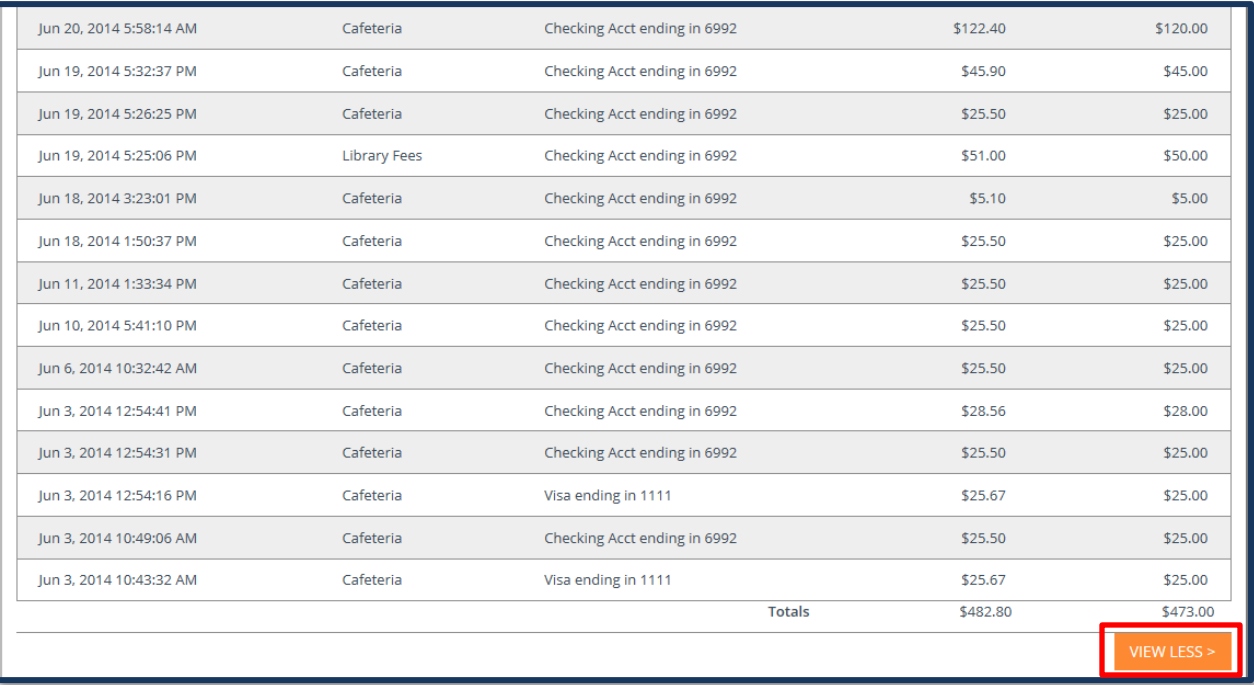

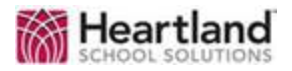

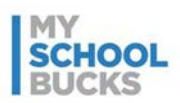

#### **My Order History**

My Order History contains all orders placed through MySchoolBucks. To open the My Order History page, click **My Order History** under the Home drop-down menu.

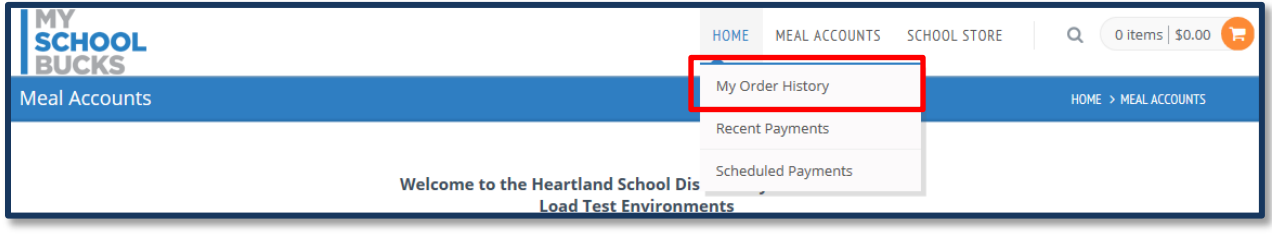

My Order History includes both one-time prepayments and scheduled prepayments. From this location, you can view the details of scheduled payments such as the date that the order was placed, the frequency of the order, and the billing account that the order is being billed to. You can cancel scheduled prepayments or change the billing account being used by clicking **View Order**. You can also print orders by clicking the printer icon.

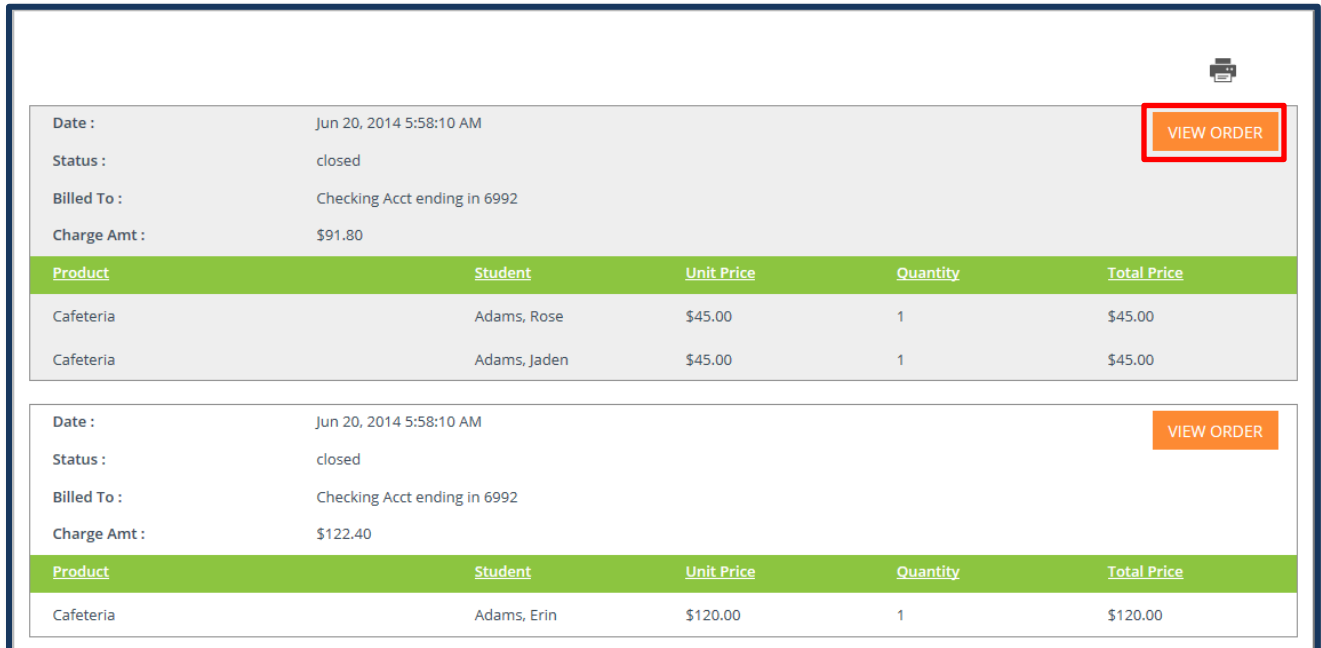

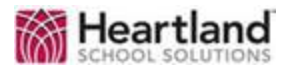

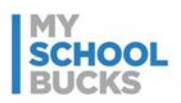

One-time prepayments with the status of "Closed" cannot be cancelled or voided. If you are requesting a refund and the order has already been closed, you will need to obtain the refund directly from the school.

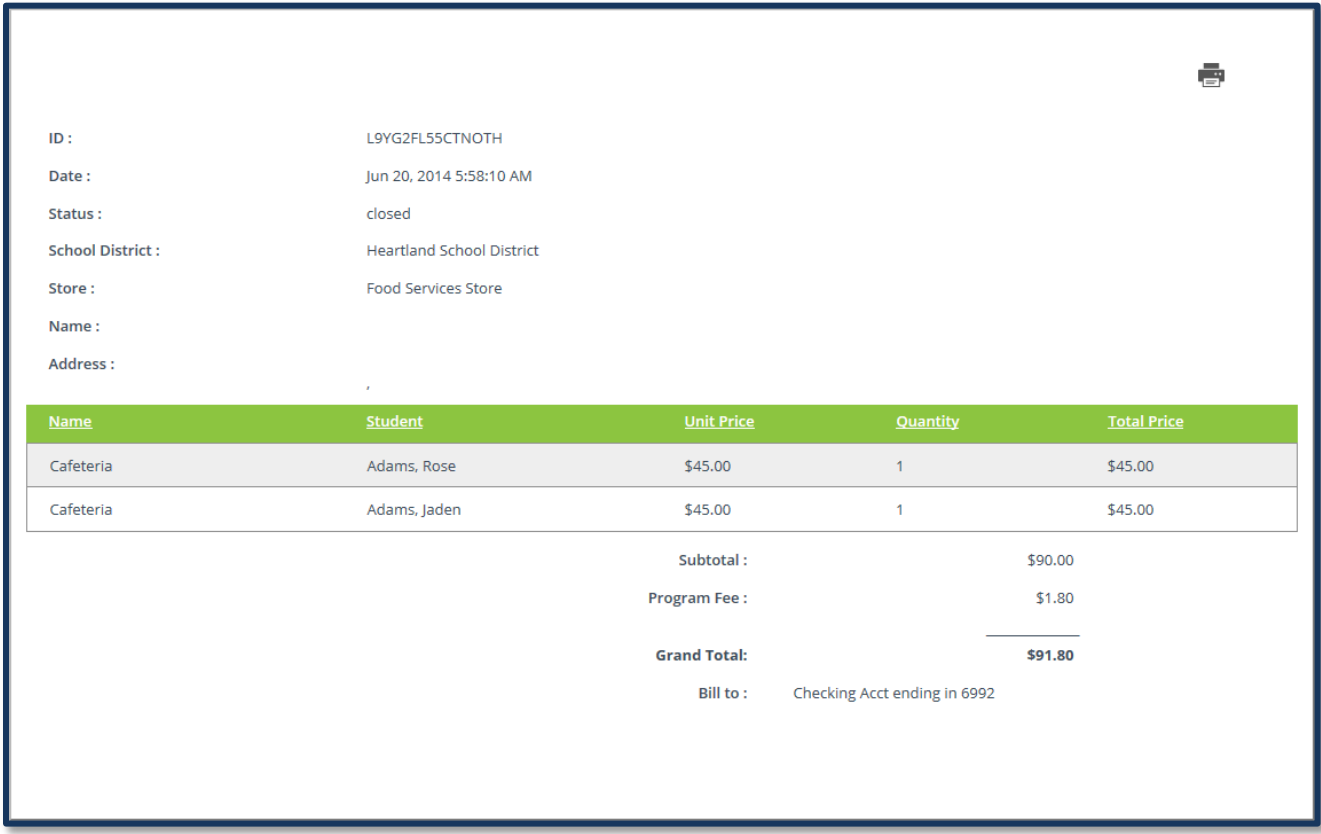

## **FAQ and Contacting Support**

Users have access to the Frequently Asked Questions as well as the parent support phone number at the bottom of every page in MySchoolBucks by clicking **Help**. You may also send Support Requests and submit User Feedback through the **Contact Us** option in the top right corner or at the bottom of the page.

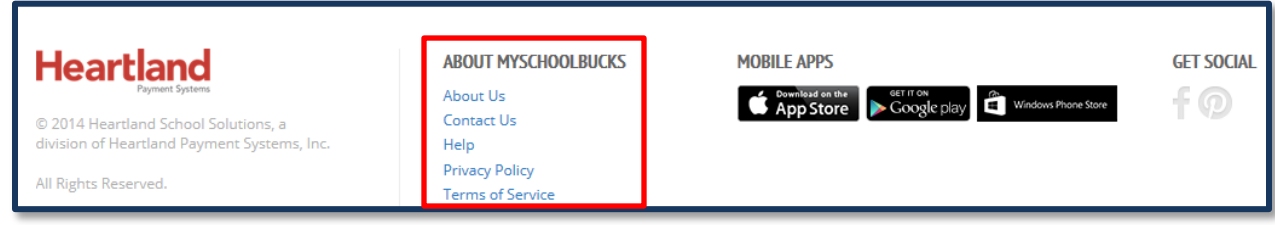

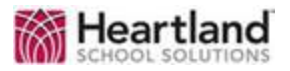

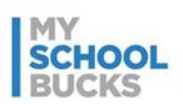

## **Support**

For additional support, please contact Technical Support between the hours of 7 AM EST and 7 PM EST at 1-855-832-5226.

You may also contact customer technical support by using our [support request form.](http://www.myschoolbucks.com/ver2/etc/getsupportrequest)

This confidential document is issued pursuant to non-disclosure agreements in place and subject to the terms and conditions contained therein. Reproduction or use, without the express permission from Heartland School Solutions of any portion of this manual is prohibited. Copyright 2014, Heartland School Solutions.